# YAPI KREDİ LİNK İLE ÖDEME

í

### Kullanım Kılavuzu

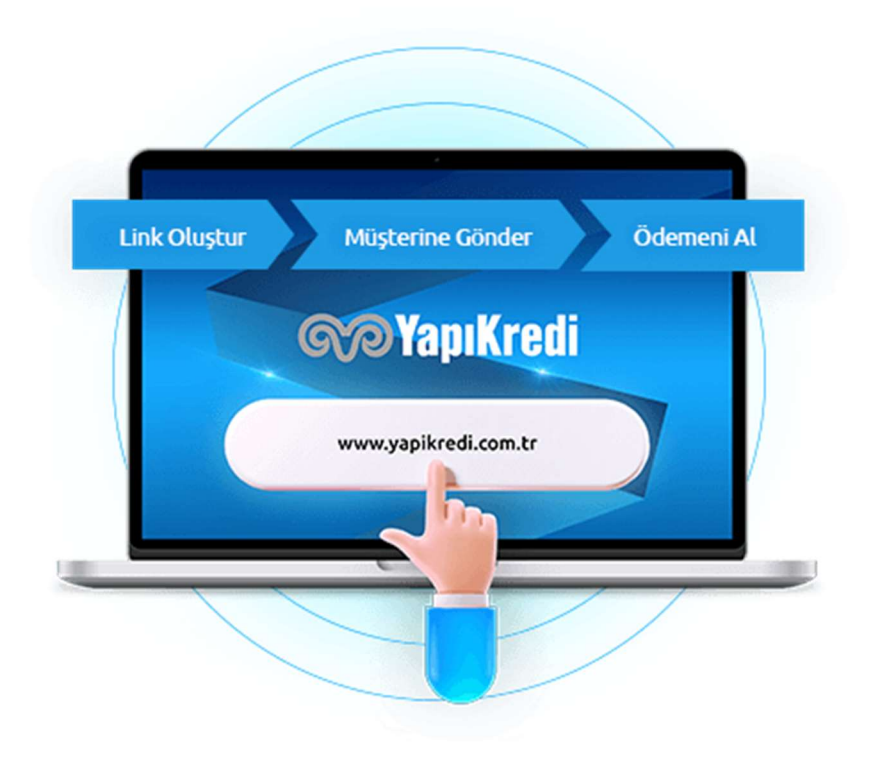

**SolapiKredi** 

## İÇERİK

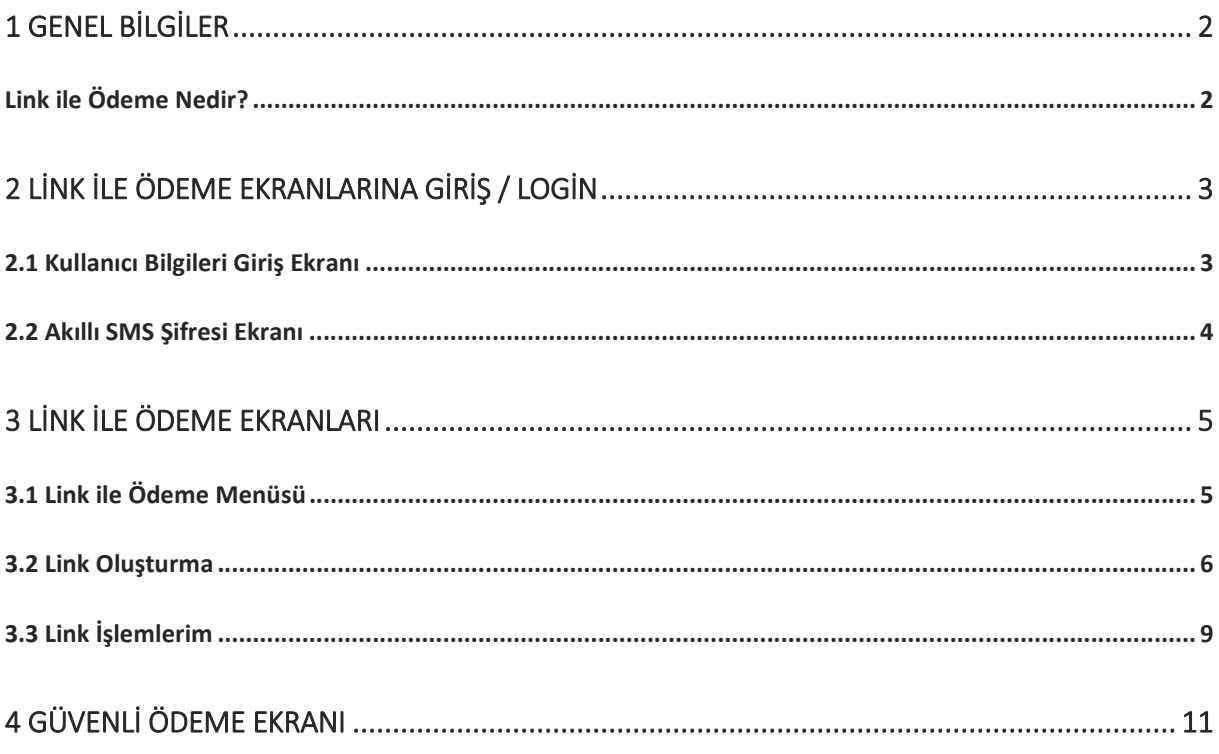

#### 1 GENEL BİLGİLER

Bu doküman, herhangi bir ürün ya da hizmet karşılığı müşterilerinin kredi kartlarından ödeme almak isteyen üye işyerlerimizin kullanmakta olduğu Sanal POS ürünümüze ait Link ile Ödeme ekranlarını tariflemektedir.

Üye işyerimiz, online entegrasyon süreçleri ile ilgili geliştirmelere gerek olmaksızın güvenli ödeme ekranlarına giriş yaptıktan sonra kart bilgilerini ilgili adımlardan girerek gerçekleştireceği otorizasyon işlemlerini yine Link ile Ödeme ekranları üzerinden izleyebilmekte ve iptal işlemlerini yönetebilmektedir.

Link ile Ödeme ekranları hakkındaki sorularınızı 444 0 448 Kurumsal Müşteri İletişim Merkezi aracılığı ile iletebilirsiniz.

#### LİNK İLE ÖDEME NEDİR?

Link ile Ödeme, Yapı Kredi üye işyerlerinin Kurumsal İnternet Şubesi üzerinden, Web sitesi kurulumuna veya entegrasyona ihtiyaç duymadan, sunduğu ürün veya hizmete özel ödeme linki oluşturmasını, oluşturduğu linki müşterileriyle paylaşabilmesini ve ödeme linki ile Yapı Kredi Bankası'nın güvenli ödeme sayfasından ödeme almasını sağlayan bir ödeme çözümüdür.

#### 2 LİNK İLE ÖDEME EKRANLARINA GİRİŞ / LOGİN

#### 2.1 KULLANICI BİLGİLERİ GİRİŞ EKRANI

Kurumsal İnternet Şubesi / Link ile Ödeme ekranlarına şubeniz aracılığı ile almış olduğunuz;

- Firma Kodu / Müşteri Kodu
- Kullanıcı Kodu
- Şifre

bilgileri ile girilmektedir. Bu aşamada Kurumsal Müşteri numaranızı da içeren Firma Kodu / Müşteri kodu bilgisini kullanmanız gerekir.

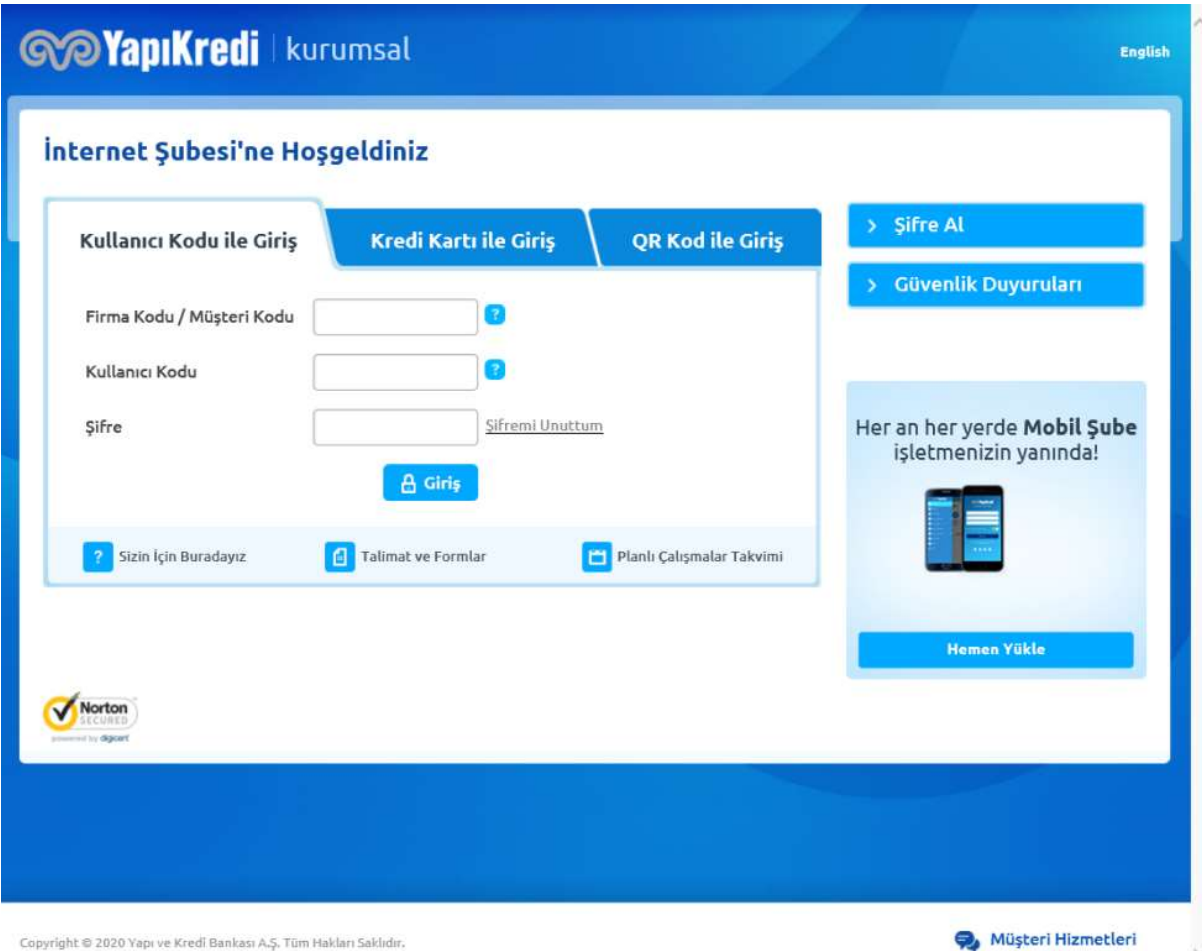

c

#### 2.2 AKILLI SMS ŞİFRESİ EKRANI

İlk adımdaki bilgileri girdikten sonra karşınıza "Akıllı SMS Şifresi" ekranı gelmektedir. Şifre adımında, Kurumsal İnternet Şubesi'ne girişi yaparken kullandığınız telefon numaranıza gelen şifreyi girmeniz gerekmektedir. Bu şifre size özeldir ve kimseyle paylaşılmaması gerekmektedir.

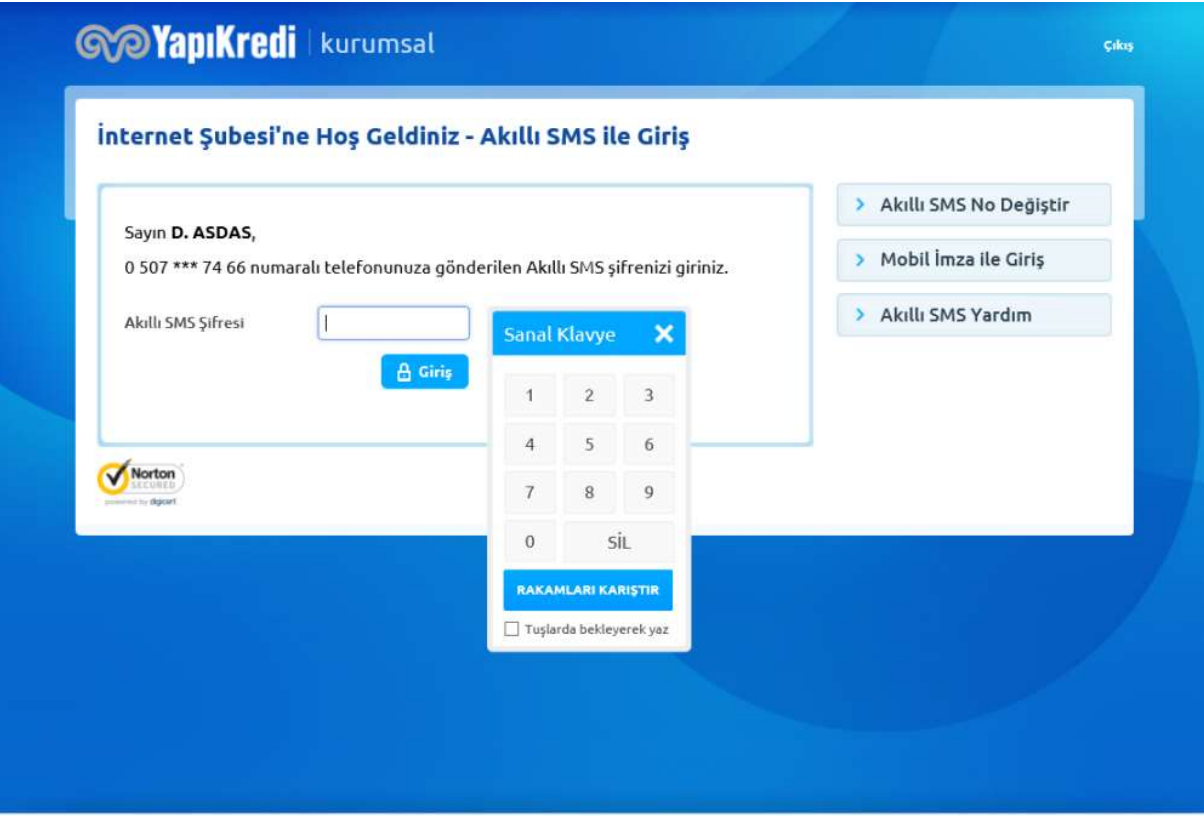

Copyright © 2020 Yapı ve Kredi Bankası A.Ş. Tüm Hakları Saklıdır.

Müşteri Hizmetleri

#### 3 LİNK İLE ÖDEME EKRANLARI

#### 3.1 LİNK İLE ÖDEME MENÜSÜ

Kullanıcı bilgileriniz ve şifrenizi girdikten sonra Sanal POS Ana Menü ekranlarını görebilir ve bu ekranlar üzerinden yetkileriniz doğrultusunda Operasyonel Süreçlerinizi yürütebilirsiniz. Kurumsal İnternet Şubesi'nde Link ile Ödeme ürünü için yetkilendirilmiş kullanıcınız var ise aşağıdaki gibi Kurumsal İnternet Şubesi Üye İşyeri menüsü altındaki POSNET alanında Link ile Ödeme Alma sekmesinden hem link oluşturabileceğiniz işlem ekranı hem de oluşturulan linklerin durumlarının izlendiği bir rapor ekranı yer almaktadır.

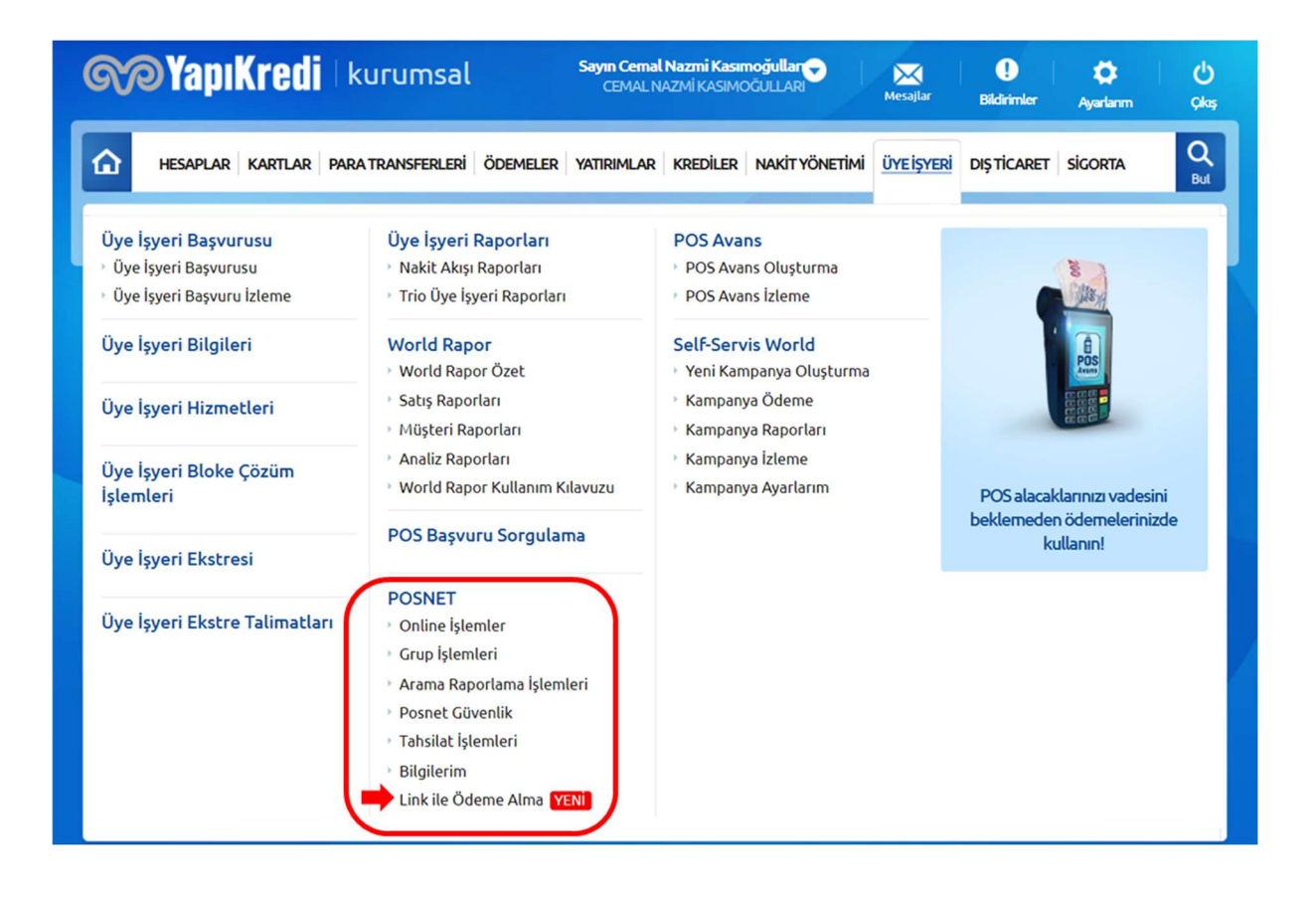

#### 3.2 LİNK OLUŞTURMA

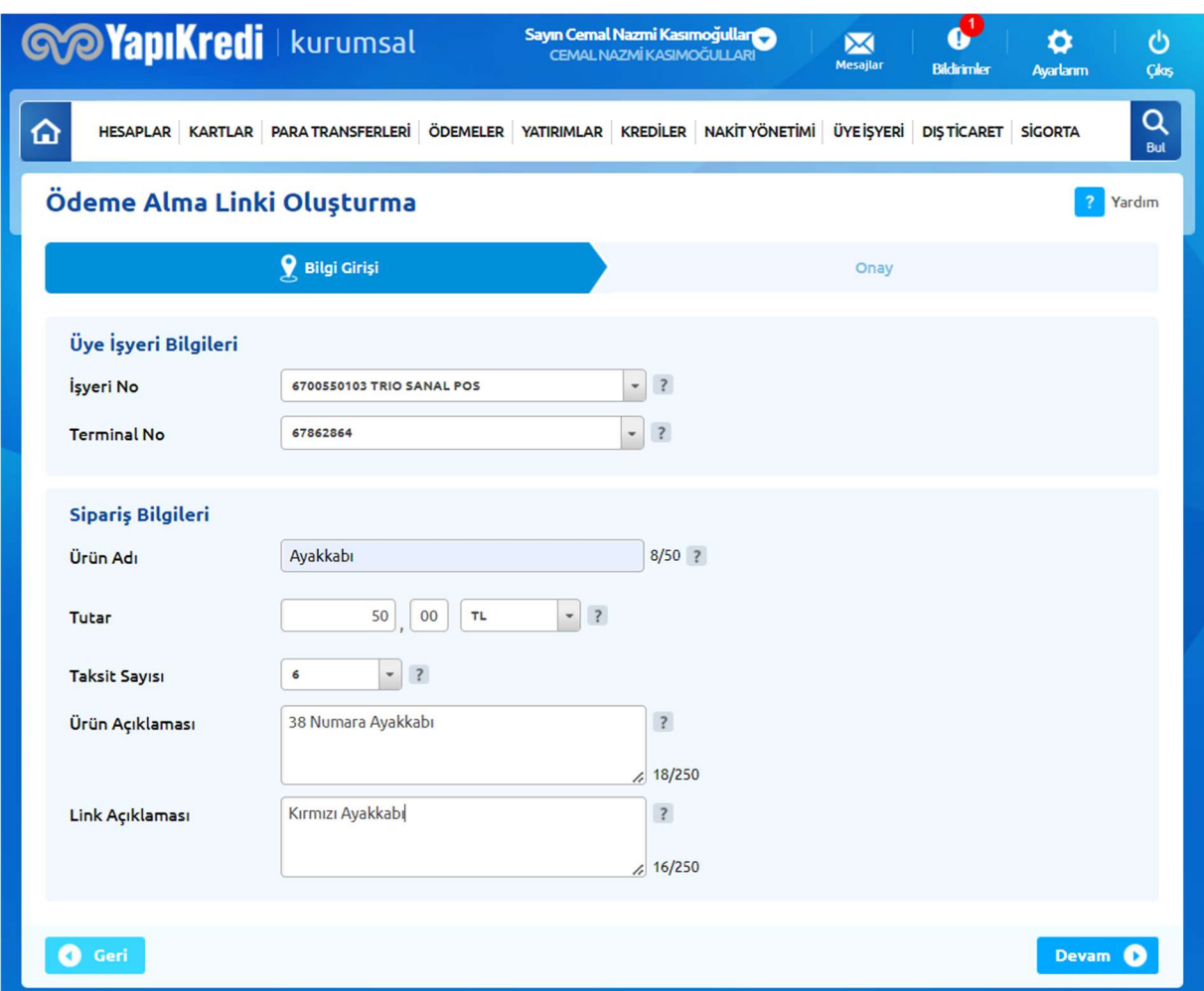

Ekranda doldurulması gereken alan bilgileri aşağıdaki gibidir:

- İş Yeri No: İşyeri Numaranıza tanımlı Link ile Ödeme yetkisine sahip üye işyerlerinizi listeleyebileceğiniz zorunlu alandır.
- Terminal No: Seçilen iş yerine ait tanımlı terminal numarası bilgilerinin listelenmesini yapabileceğiniz zorunlu alandır.
- Ürün Adı: Satılan ürüne dair kısa bir bilgi girişinin yapıldığı zorunlu alandır.
- Tutar Girişi: Satılan ürünün işlem tutarının girilebileceği alandır.
- Para Kodu Seçimi: İş yerinizin döviz ile ödeme yetkisi var ise diğer para birimlerinin seçilebileceği alandır.
- Taksit Sayısı: Ödeme sayfasında işlemin maksimum kaç taksit ile gerçekleşebileceği bilgisidir. İş yeriniz işlemin maksimum kaç taksitle gerçekleşebilir olduğu bilgisini seçecektir. Bu bilgi ödeme sayfasına ödemeyi gerçekleştiren müşterinin en fazla kaç taksit seçilebileceğini taksit tutarlarıyla birlikte göreceği şekilde yansıyacak ve müşteri isterse daha düşük bir taksit sayısı ile değiştirebilecektir.
- Ürün Açıklama: Satılan ürüne dair açıklamanın girilebileceği ödeme sayfasında görüntülenecek alan, doldurulması zorunlu değildir.
- Link Açıklama: Satılan ürüne dair oluşturduğunuz linkleri ayırt edebilmek için açıklamasını girilebileceğiniz alan, doldurulması zorunlu değildir. Ödeme sayfasında görüntülenmeyecektir.

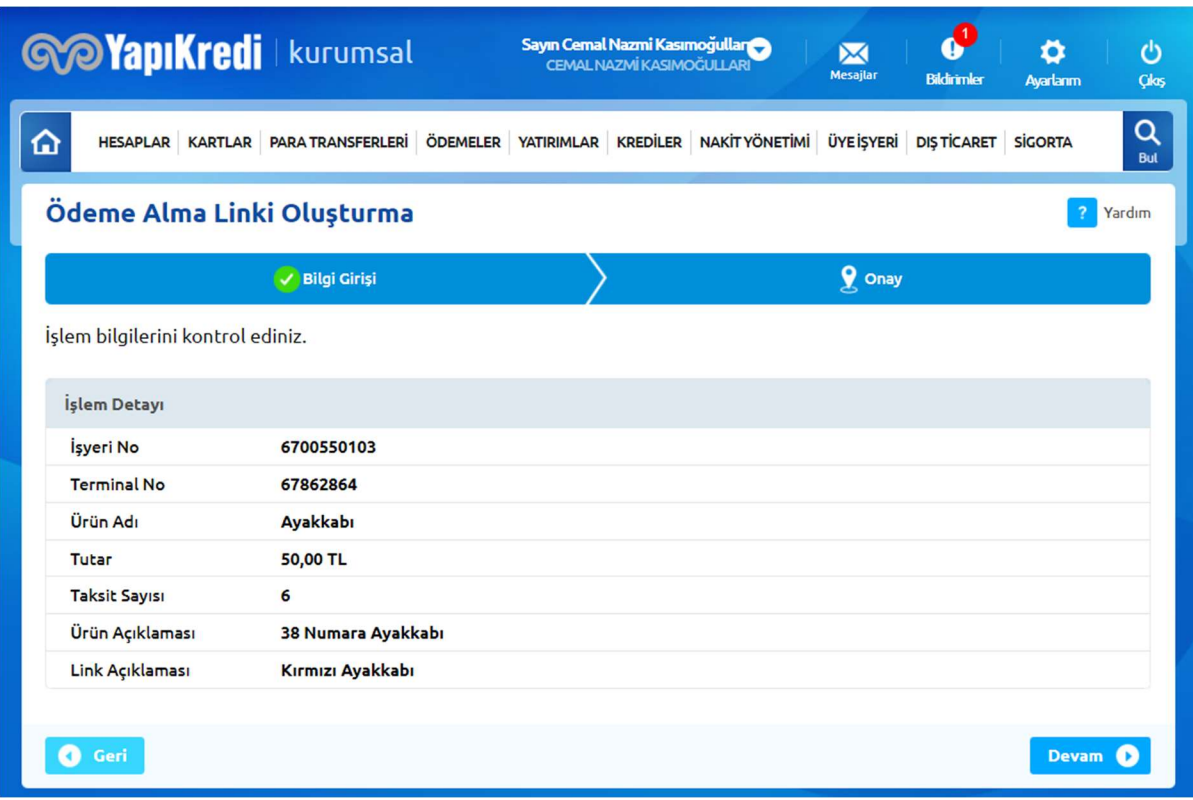

Bu bilgiler girilerek devam edildiğinde girdiğiniz bilgileri görüntüleyerek onaylamanız istenir;

İşleminiz başarılı olduğu takdirde ekranda işlem için oluşturulan link adresini görebilirsiniz. Oluşan bu link, linki kopyala veya linki paylaş butonları ile ödeme yapmasını istediğiniz müşterilerinize ulaştırılabilir olacaktır. Oluşan link tek kullanımlıktır ve geçerlilik süresi 8 saattir. Ayrıca "Ödeme Alma Linki Oluşturma" ve "Ödeme Alma Link İşlemlerim" sayfasında kısayol erişim linkleri yer alacaktır.

Oluşturduğunuz linki kopyala/yapıştır yoluyla diğer kanallar üzerinden paylaşarak link üzerinden müşterilerinizden ödemelerinizi tahsil etmeniz sağlanır.

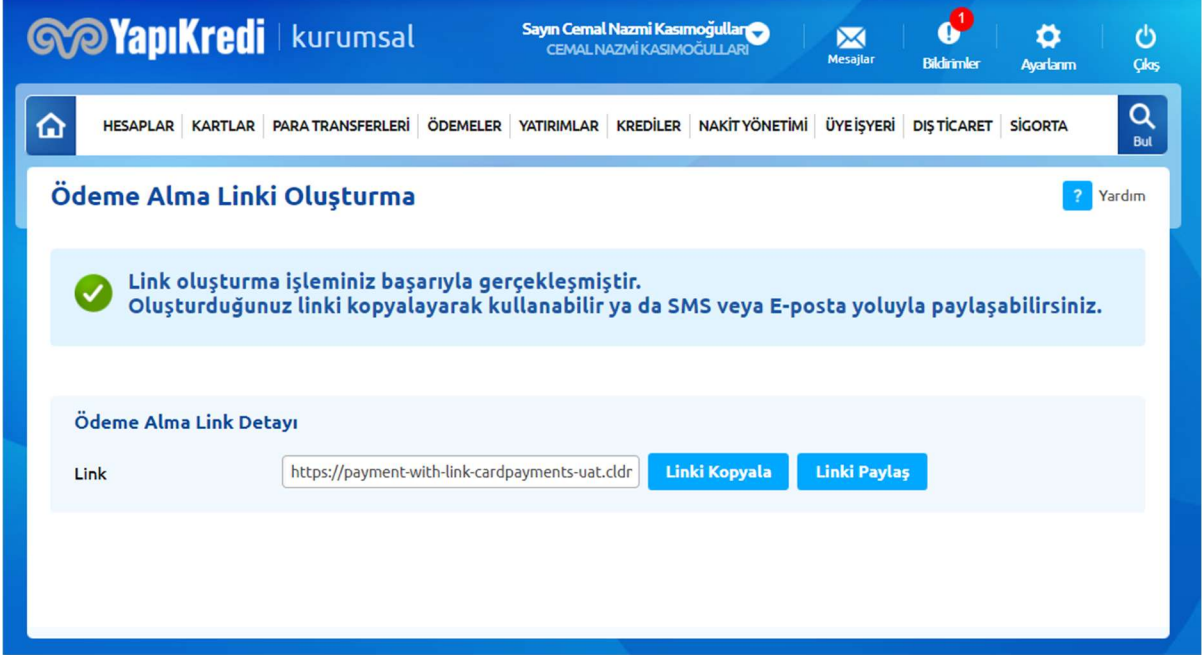

Linki paylaş butonuna tıklamanız durumunda açılan sekmede müşterinizin e-mail bilgilerini girdikten sonra link E-posta yoluyla müşterinize gönderilir.

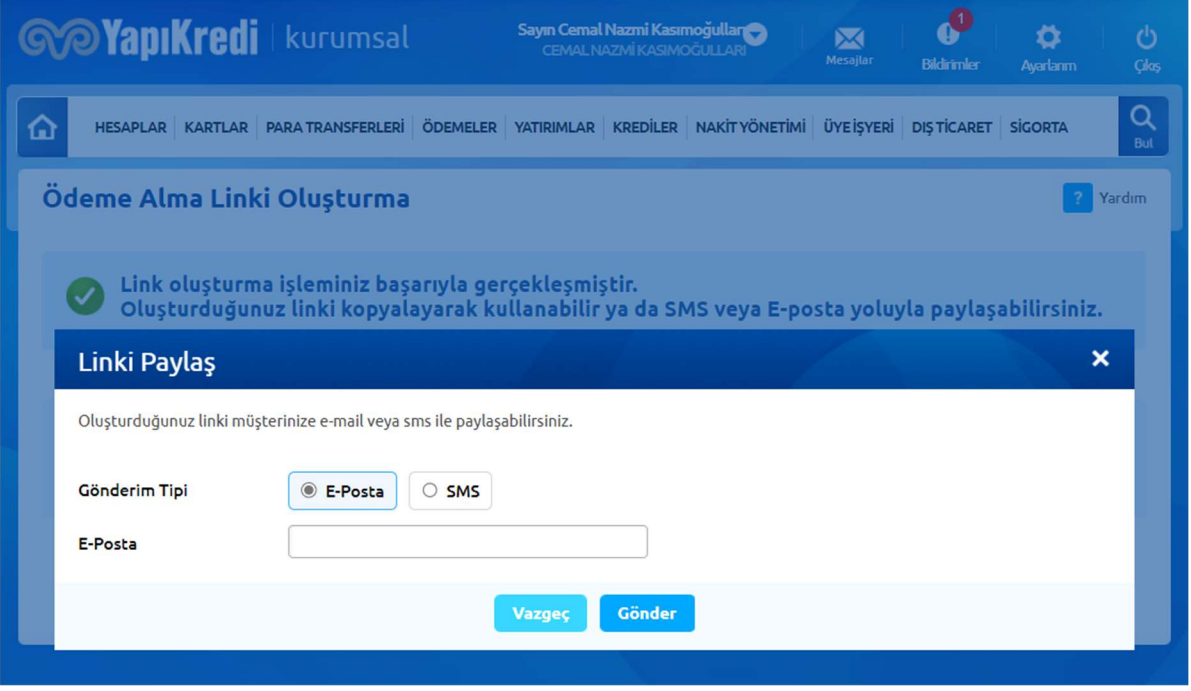

Diğer bir alternatif ise ödemeyi yapacak müşterinizin cep telefonu bilgisini girerek, link bilgilerinin SMS yoluyla gönderiminin sağlanmasıdır.

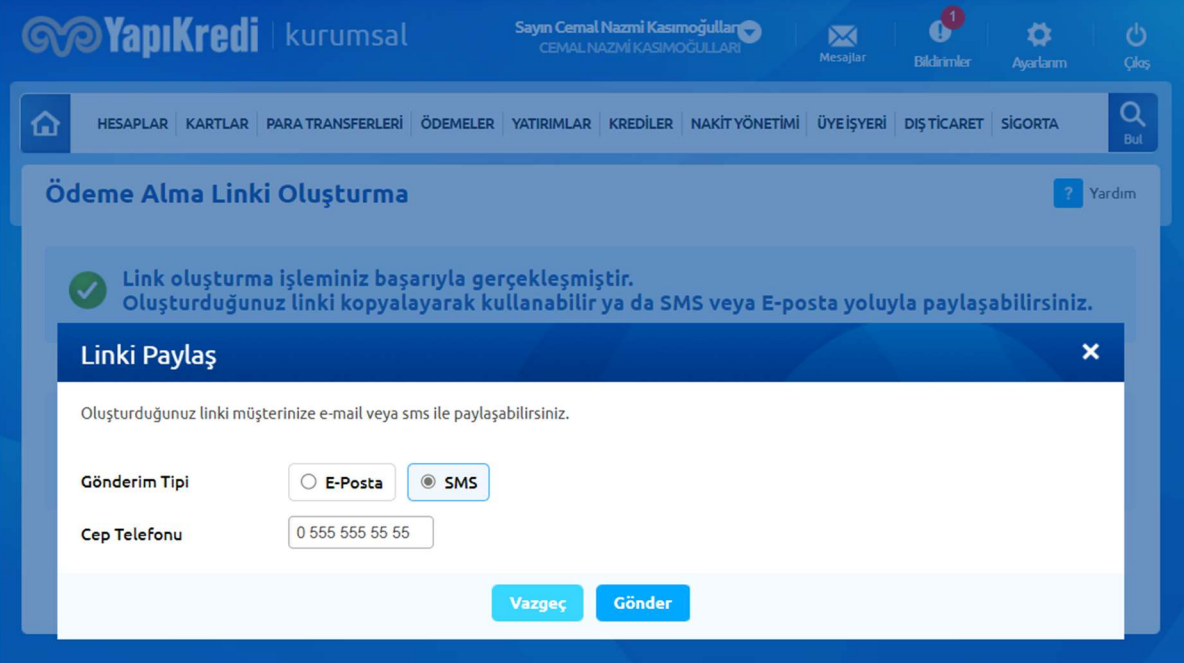

#### 3.3 LİNK İŞLEMLERİM

Ödeme Alma Link İşlemlerim ekranında daha önce oluşturduğunuz linkleri işyeri ve terminal numaralarınıza göre sıralayabilirsiniz.

İşlemler tarihe göre en yeniden en eskiye göre sıralanmaktadır.

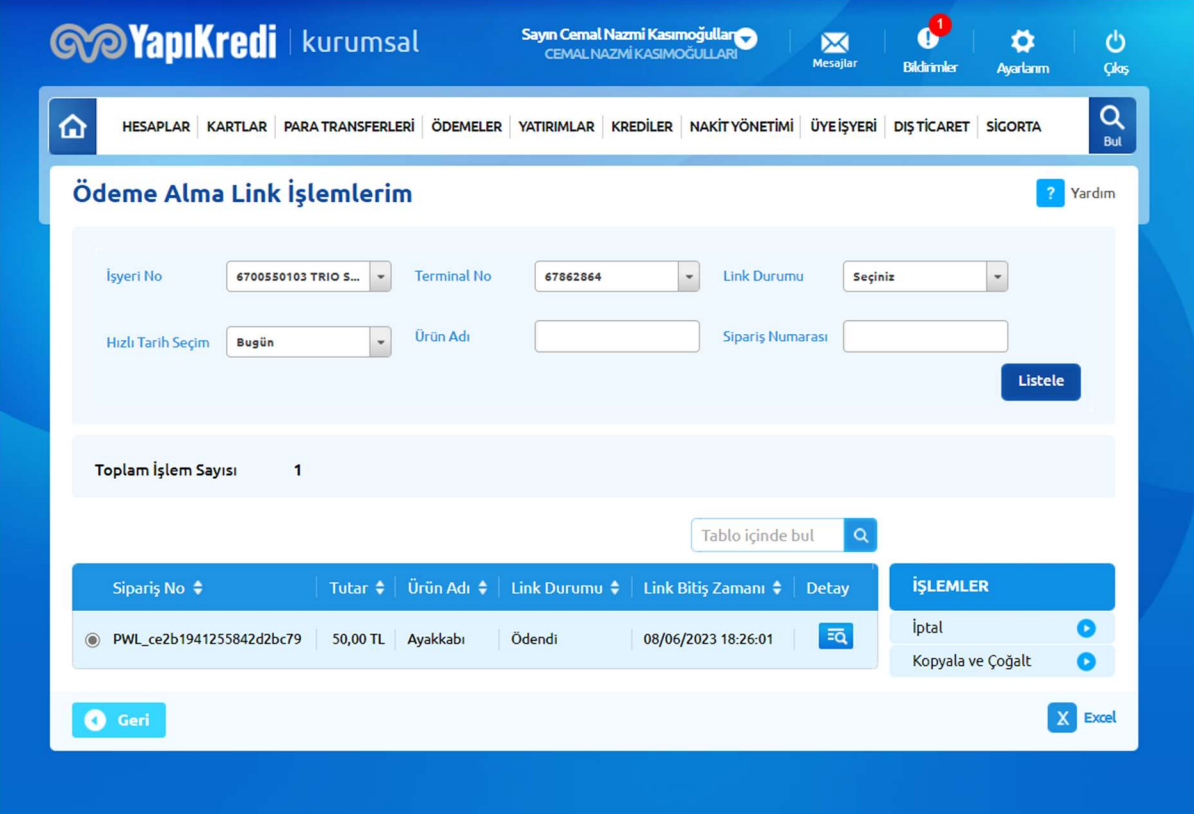

Ekranda görüntülenecek alan bilgileri aşağıdaki gibidir:

- İş Yeri No: Müşteri numarasına tanımlı link ile ödeme yetkisine sahip üye işyerinin listelendiği, zorunlu alandır.
- Terminal No: Seçilen iş yerine ait tanımlı terminal no bilgilerinin listelenmesi sağlanacaktır.
- Hızlı Tarih Seçimi: Linkleri oluşturulma tarihine göre listelemenizi sağlayan alandır. Varsayılan olarak "Bugün" seçeneği ile gelir.
- Ürün Adı: Oluşturma adımında girilen ürüne ait belirlemiş olduğunuz ürün adı ile arama yapılır ve içinde bu ürün adı geçen işlemlerin getirilmesi sağlanır.
- Sipariş No: Link sonrası oluşan sipariş numarası ile arama yapılması sağlanır.
- Link Durumu: Oluşturulan linkleri durumuna göre listelemek için kullanılır. Link durum bilgileri aşağıdaki gibidir:
	- Link Oluşturuldu
	- > Ödendi
	- Ödeme Hata Aldı
	- Link Kullanımda
	- $\triangleright$  iptal
	- $\triangleright$  Zaman Asımı
- İptal: Oluşturulan linkin üye iş yeri tarafından iptal edilmesini sağlar. İptal sonrası detay bilgilerin yer aldığı onay ekranı çıkar ve onay sonrası oluşan linkin geçerlilik süresi güncellenerek iptal edilmesi

sağlanır. Sadece üzerinde herhangi bir ödeme yapılmamış aktif linklerin iptali sağlanacak olup uygun olmayan kayıtlar için iptal yapılmaya çalışıldığında uyarı verilecektir.

- Kopyala ve Çoğalt: Oluşturulan linkin aynısı bir başka kullanıcı için oluşturulmak istendiğinde bu özellik kullanılabilir. Listeden çoğaltmak istediğiniz işlemi seçerek İşlemler alanında kopyala ve çoğalt seçeneğiyle link oluşturma ekranı açılarak daha önce giriş yapılan değerlerle aynı yeni bir linkin oluşması sağlanacaktır.
- Detay: Detay kolonunda yer alan detay butonuna tıklandığında açılan sekmeden link geçerliliğinin bitiş zamanı, link durumu, ödemesi gerçekleşmiş bir link ise ödeme işlemine ait kart numarası, işlem zamanı gibi bilgilere erişebilirsiniz. Sipariş iptali veya iadesi yapılmak istendiğinde detay ekranında yer alan sipariş no bilgisi ile Kurumsal İnternet Şubesi Üye İşyeri menüsü altındaki POSNET alanında Arama Raporlama İşlemleri sekmesindeki İşlem Arama ekranlarından ilgili kayda ulaşarak iade veya iptal işlemlerinizi gerçekleştirebilirsiniz.

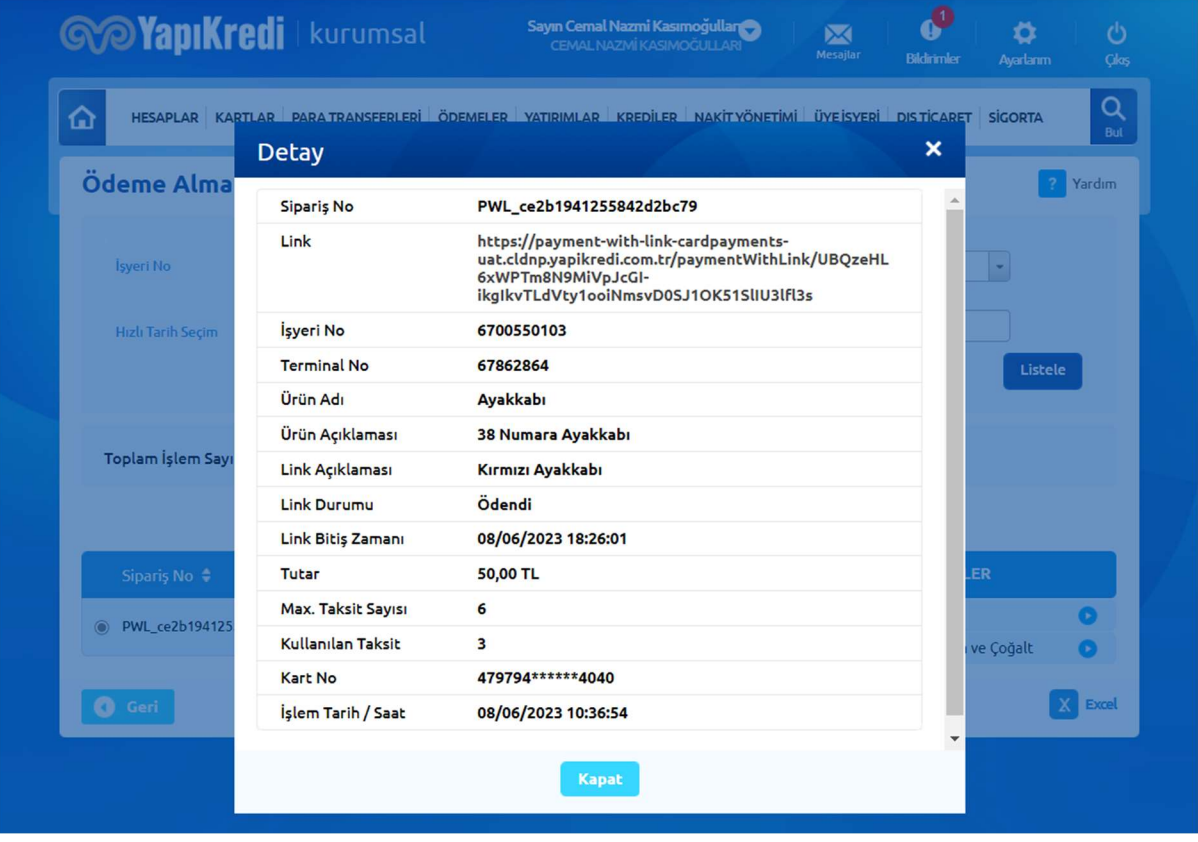

E- posta veya SMS ile linki paylaşma işlemi sonrası gönderilen mail veya SMS üzerinden ödemeyi gerçekleştirecek müşteri ilgili linke tıklayarak ödemeyi tamamlayacaktır.

#### 4 GÜVENLİ ÖDEME EKRANI

Link üzerinden ortak ödeme sayfasına yönlendirilen müşteri, işyeri tarafından sağlanan ürün adı ve açıklamasını kontrol ettikten sonra kart bilgilerini girerek ilgili işyerinin sunduğu taksit seçeneklerinden yararlanabilir, 3D Secure ortamda ödemesini gerçekleştirir. Ödemenin belirli süre içerisinde tamamlanması beklenmektedir.

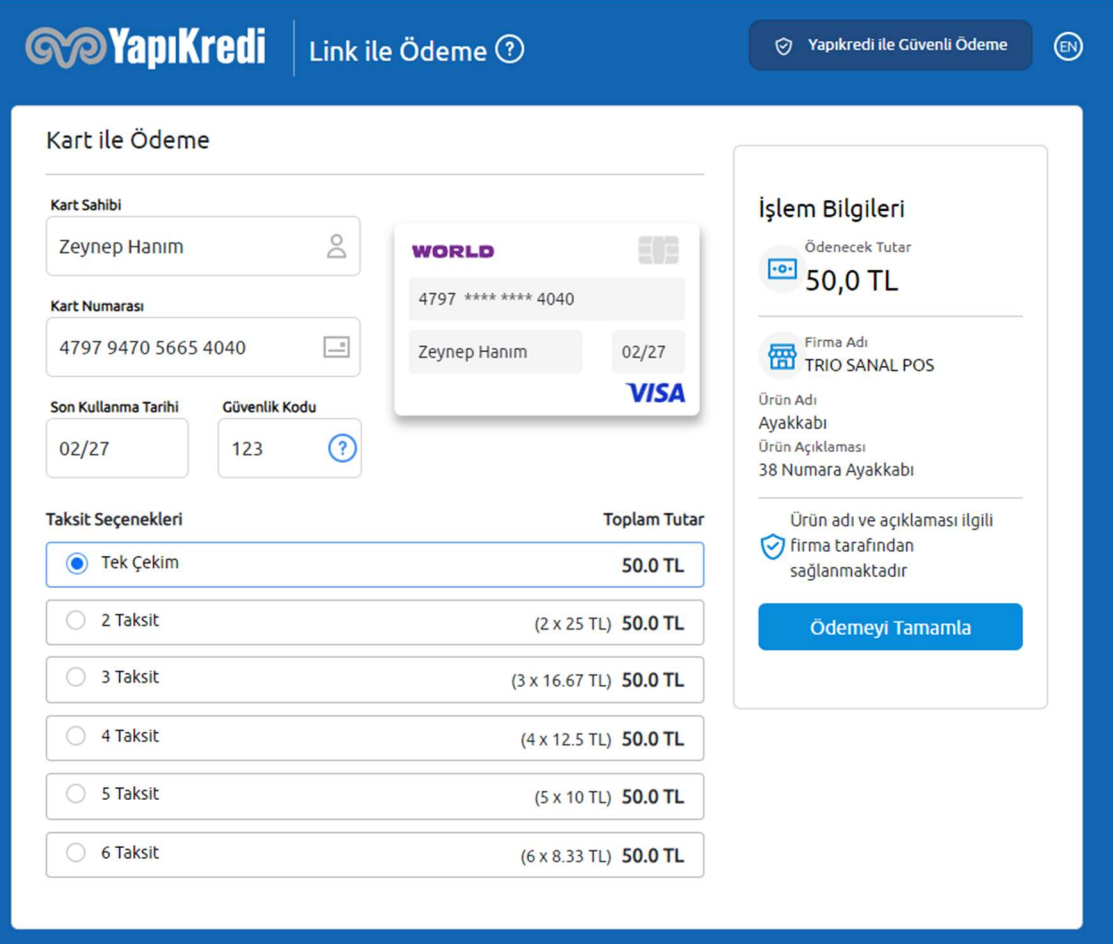